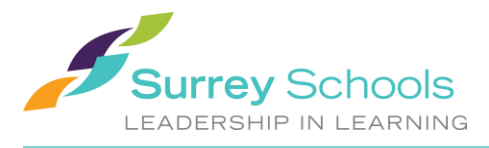

## **Student - I Forgot My Password to MyEdBC**

**1.** To retrieve a new temporary password for MyEdBC be sure to use a computer and not a mobile device.

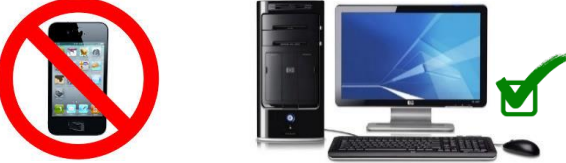

**2.** Go to MyEdBC **<https://www.myeducation.gov.bc.ca/aspen/logon.do>** and **type in your MyEdBC Login ID** which is also your student number. **Click** on **'I forgot my password'**. MyEdBC will email you a new temporary password.

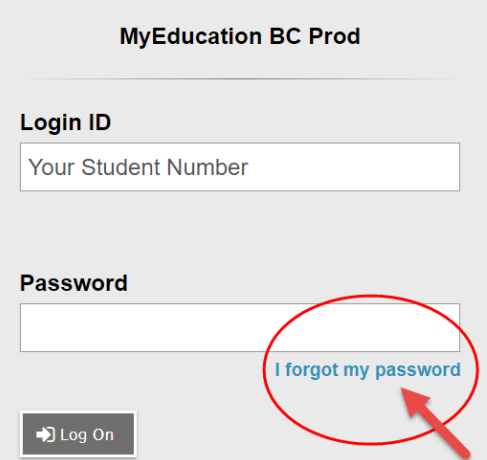

**3**. If MyEdBC has your surreyschools email, **log into your surreyschools account <https://www.surreyschools.ca/Pages/default.aspx>** to retrieve your new temporary MyEdBC password. Your login for your surreyschools will be the same login you would log in to FreshGrade or to log onto a school computer. **You can login by clicking on Office 365 or Sign In.** If MyEdBC has your personal email, login to your personal email account to retrieve your new temporary password.

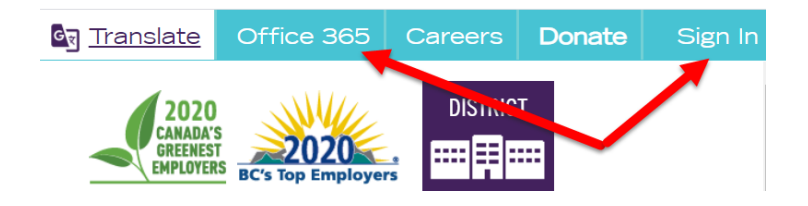

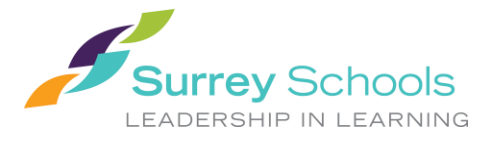

**4**. Go to MyEdBC **<https://www.myeducation.gov.bc.ca/aspen/logon.do>** and **type in your MyEdBC Login ID** which is also your student number. **Type in your new temporary password** exactly as it has been emailed to you under **Password**, as MyEdBC passwords are case sensitive.

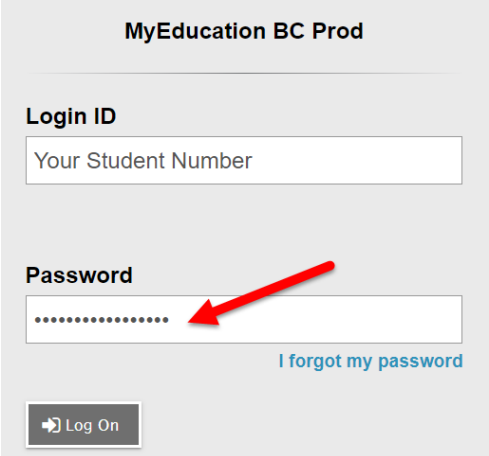

**5.** MyEdBC will ask you to choose a new password. Enter the following information in the **Change Password** pop-up window.

**Current Password**: enter the **temporary password** that MyEdBC emailed you **New Password**: enter your new password following the MyEdBC **Password Requirements Confirm New Password**: enter your **new password a second time**

Click **OK**. You have now reset your MyEdBC password.

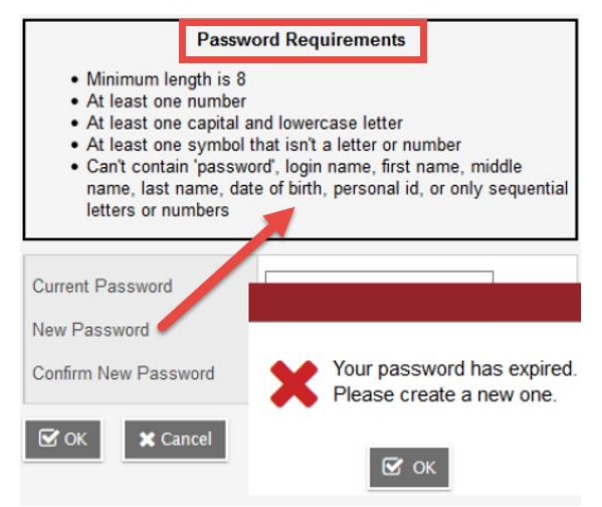

**Note:** MyEdBC passwords are good for **90 days**. MyEdBC will prompt you to create a new password immediately.

e **Tip: Ten unsuccessful login attempts will disable your account**. If this happens you will have to wait for it to be re-enabled. Call or go to your school office to request that your account be re-activated. This may take a few days or longer.